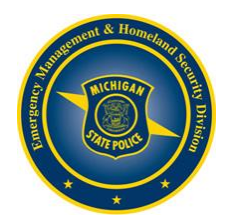

# **MI-TRAIN Learning Management System Instructions**

# **Creating your MI-TRAIN Account:**

- 1. Go to<http://www.train.org/mi-train>
- 2. Click on **Log in or Create Account**, which appears to the right on the top menu bar.
- 3. Click on **Create an Account** at the bottom of the Login box.
- 4. Fill out all the necessary information on the subsequent pages. Do not hit the Back button at any time during the registration process.
- *5.* Click on the box to agree to all TRAIN Policies before clicking on **Next Step**.
- 6. Click **Create Account** to finalize the process.
- 7. You are now free to enter the site.

#### **Registering for a Course:**

- 1. Go to the MI-TRAIN website at<http://www.train.org/mi-train>
- 2. Enter your login name and password and click on the **Login** button.
- 3. At the top right of the page, click on the magnifying glass, type **[1029037](https://mi.train.org/DesktopModules/eLearning/CourseDetails/CourseDetailsForm.aspx?tabid=96&courseid=1029037&backURL=L0Rlc2t0b3BTaGVsbC5hc3B4P3RhYklkPTk2)** in the **Search TRAIN** box and then push **Enter**.
- 4. A list of classes will now appear.
- 5. Click on the course title: **ICS 300 Intermediate ICS for Expanding Incidents**
- 6. Choose the date that you want to attend the course and click on the **+Register** button
- **7.** Select a credit type from the drop-down and click on **OK**
- 8. Enter your MCOLES Number if you have one.
- 9. You are now registered for the course.

## **Withdrawing from a Course:**

- 1. Go to<http://www.train.org/mi-train>
- 2. Enter your login name and password and click on the **Login** button.
- 3. On the top toolbar find the **Your Learning** portion and click it.
- 4. Next find the class you wish to withdraw from and click on the **…** (three dots) to the left of the course title.
- 5. Click on the **X Withdraw** button.
- 6. You should now be able to view and register for another session.

## **Retrieving Your Login Name/Password:**

- 1. Go to<http://www.train.org/mi-train>
- 2. Click on **Can't log in?** located just above the **Login** button
- 3. Enter the email address you used when you created your account and click the **Submit** button.
- 4. Your password and login name will be sent via email.